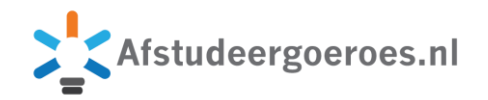

## **Brainstorm of brownpapersessie online met MS Whiteboard**

Voor een brainstormsessie of brownpapersessie komen we het liefst op een fysieke plaats bij elkaar, hangen flipovers of een lange strook bruin papier op de wand, delen de post-its en stiften uit en gaan dan onder leiding van een goede facilitator aan de slag.

Maar wil je reistijd voorkomen, werk je internationaal of heb je te maken met een Corona-crisis, dan kan je deze sessies ook online uitvoeren.

De nodige online-samenwerkingstools zijn hiervoor uitgeprobeerd, maar Whiteboard van Microsoft steekt er met vlag en wimpel bovenuit.

De post-it-blokjes worden vervangen door virtuele post-its, in zes kleuren, die je kunt plakken, hergroeperen en zonodig weer verwijderen. De flipovers worden vervangen door met elkaar op meerdere Whiteboards te werken. En een brownpapersessie? De achtergrond kan je een kleurtje geven, maar helaas zit bruin er niet bij. Het goede nieuws: een brownpapersessie voor een proces kan je vooraf uitlijnen en je kan onbeperkt naar rechts uitbreiden zoals op een echte strook bruin papier. En: voor iedereen blijft de sessie beschikbaar, ook wanneer je veel later nog eens terug wilt kijken.

Nog meer goed nieuws: deze tools is gratis. De web-app heeft beperkte mogelijkheden, de desktopapp kent alle opties. Downloaden via [de productpagina van Microsoft.](https://products.office.com/nl-nl/microsoft-whiteboard/digital-whiteboard-app)

Er zijn een aantal sjablonen, zoals brainstormen, kanban, terugblik, effectief vergaderen, SWOT, projectplanning, projectmijlpalen, probleemoplossing, weekplanner, empathie-kaart en persona builder.

Whiteboard werkt heel eenvoudig.

In de desktop-app open je een nieuw whiteboard.

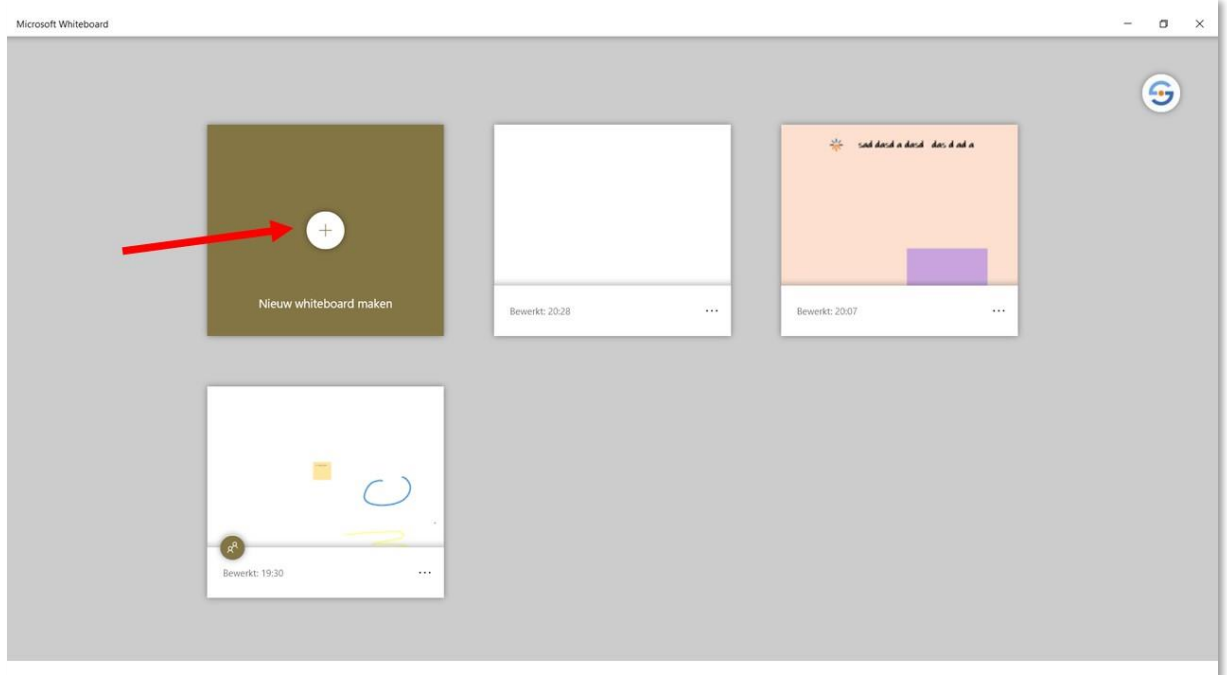

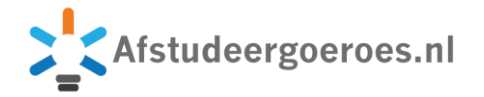

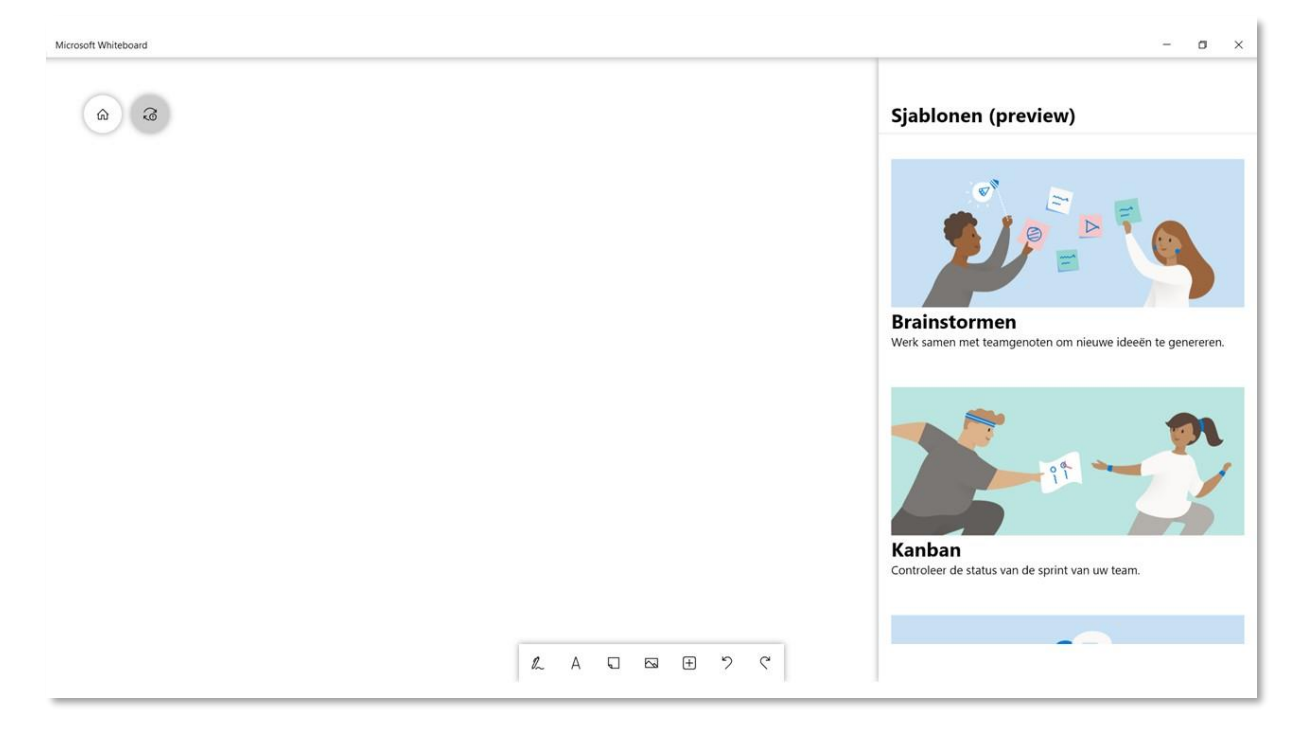

Wanneer je een nieuw whiteboard opent, krijg je rechts direct de sjablonen te zien.

Onder in het scherm heb je de knoppenblak. Klik op de pen en je krijgt de beschikking over pennen in diverse kleuren, een marker en een gum. Klik op het vinkje om weer terug te gaan naar de knoppenbalk.

Rechtsboven zit de bekend knop om met emailadressen anderen uit te nodigen om mee te doen met het whiteboard.

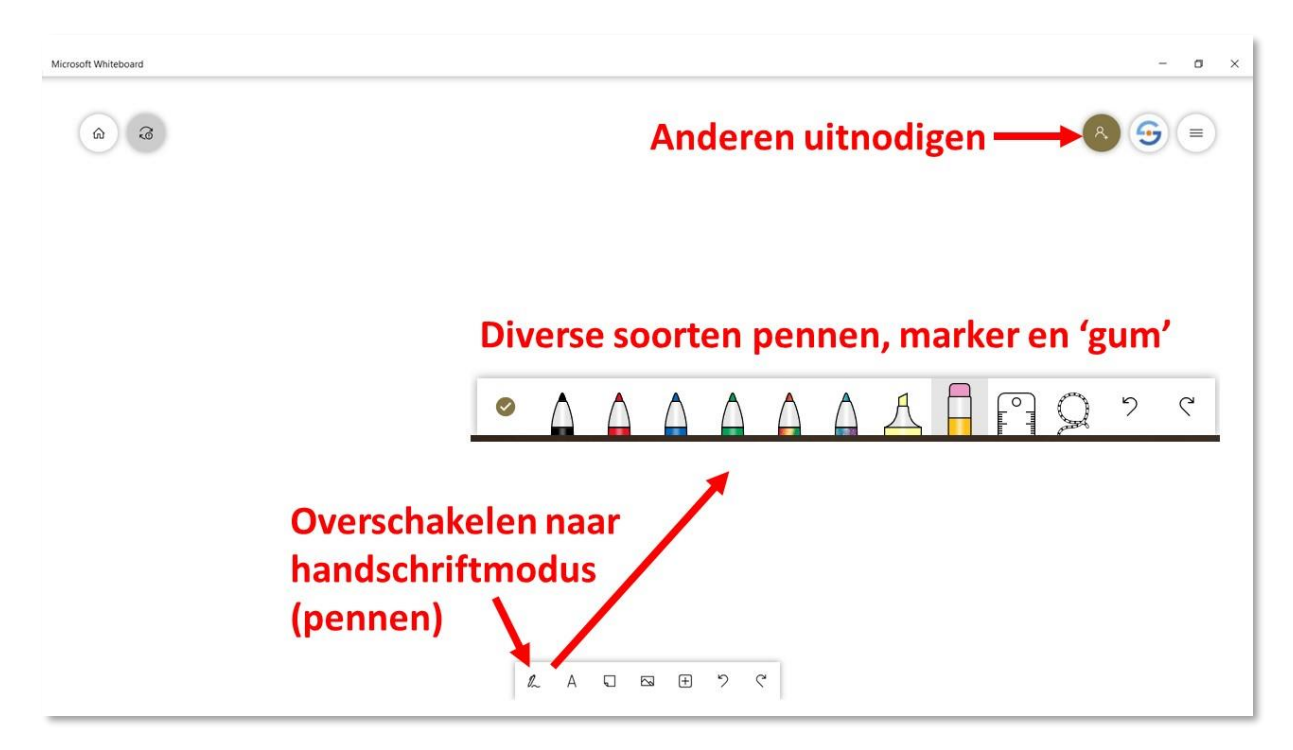

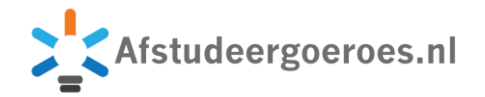

Op de knoppenbalk vinden we nog een button om teksten te maken die je kan verschuiven op het whitebord. De buttons om nieuwe post-its te plakken en van tekst te voorzien. En de buttons om afbeeldingen en bestanden toe te voegen.

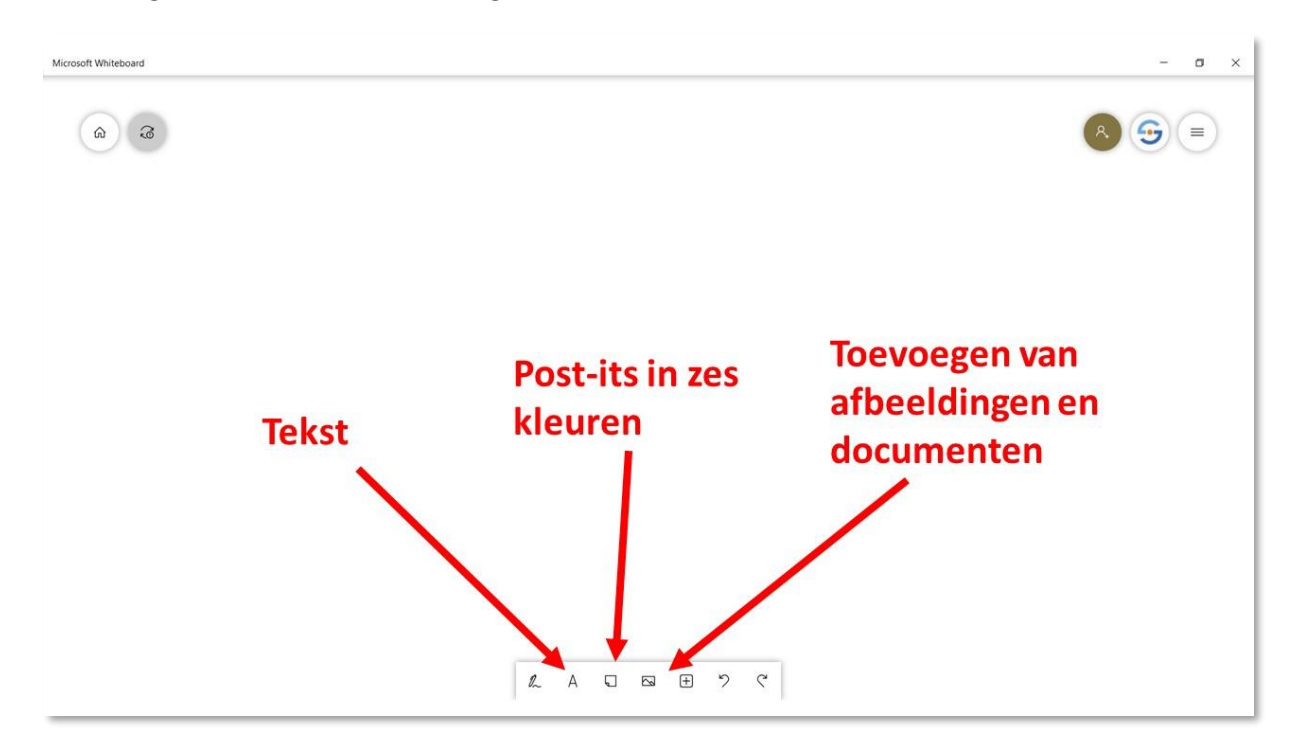

Klik je op de button met de drie streepjes rechts boven, dan klapt er een instellingen-menu uit. Twee belangrijke opties hierin is de mogelijkheid om het whiteboard in z'n geheel te exporteren als pngbestand en de achtergrond van een kleur te voorzien.

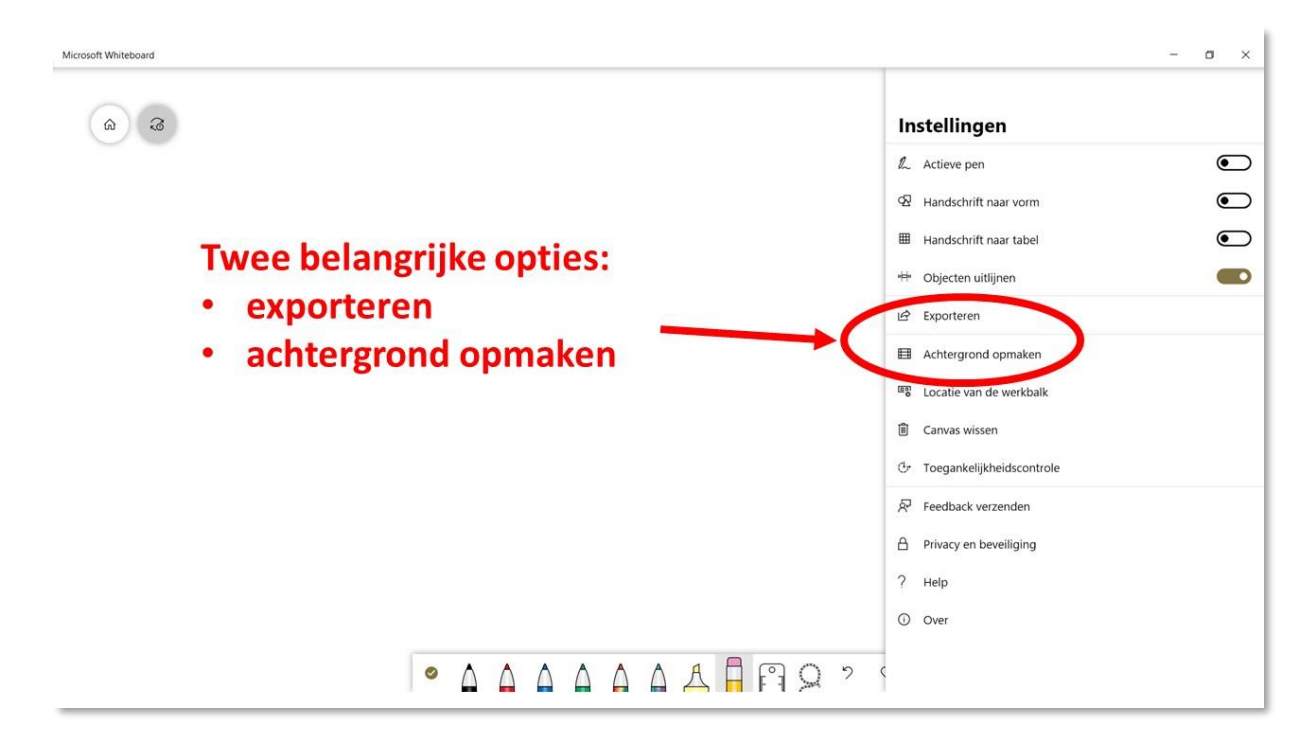

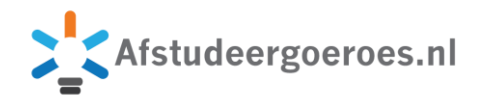

De belangrijkste informatie heb je hiermee gehad en je kan aan de slag.

Voor een sessie kan je een whiteboard 'voorprogrammeren': inrichten voor gebruik in de gezamenlijke sessie. Met teksten, vragen en afbeeldingen kan je duidelijk maken waar straks de verschillende opdrachten kunnen worden uitgevoerd.

Een brownpapersessie voor het uitlijnen van processen? Teken het proces uit en benoem met tekst de hoofdprocessen.

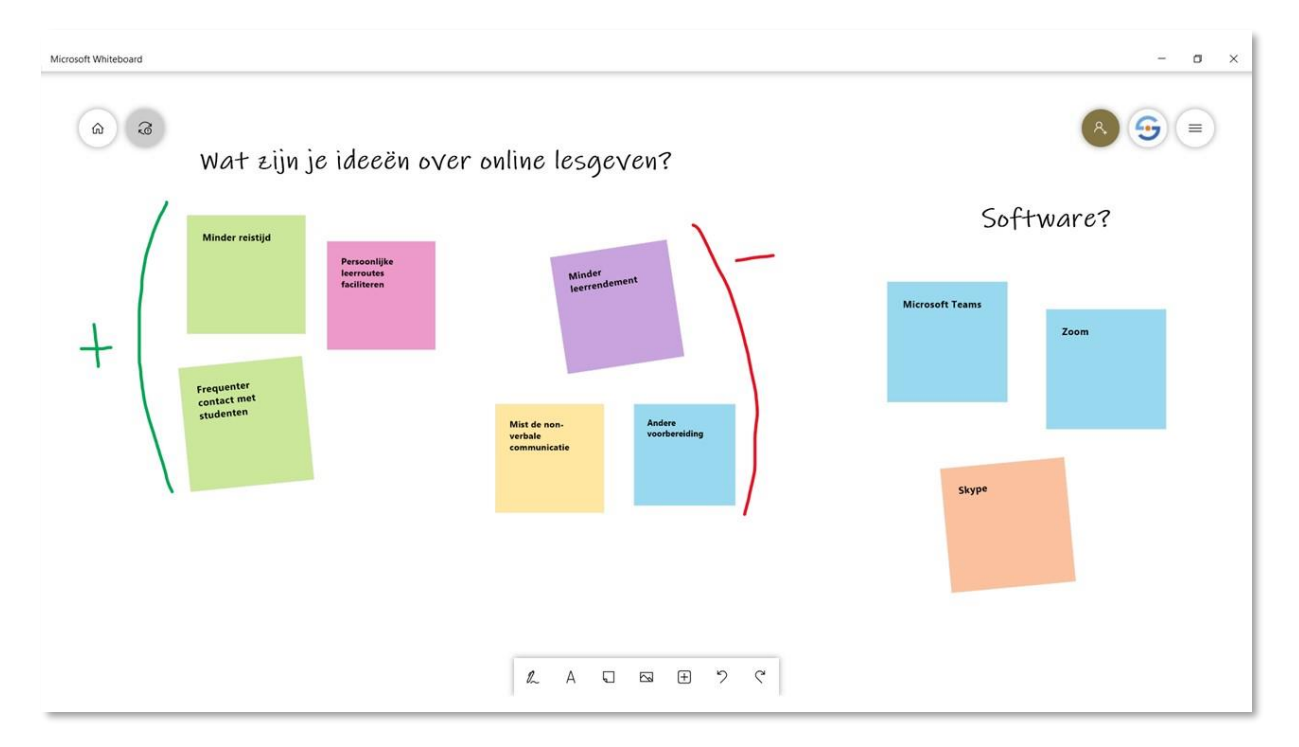

Post-its kan je in omvang verkleinen en roteren.

Lettertype en lettergrootte kan je helaas niet veranderen.